# Handleiding voor Enterprise Agreement voor Meraki

Inhoud

### Enterprise-overeenkomst voor inscheping

Zodra u een Meraki Enterprise Agreement (EA) hebt aangeschaft, kan een portfolioactiveringsspecialist (PAS) uw team coördineren en een op maat gesneden instapervaring bieden. De PAS beoordeelt uw overeenkomst en loopt u door de werkruimte om het licentieconsumptie op uw Meraki EA-dashboards te bekijken.

Ondertussen kunt u de [onboarding video](https://www.cisco.com/c/en/us/buy/enterprise-agreement/resources.html?socialshare=video-ea&socialshare=video-ea) bekijken om uw Enterprise Agreement te beheren. Als u geen onboarding sessie hebt gehad, neem dan contact op met uw Meraki vertegenwoordiger.

### Een Meraki-organisatie oprichten

Als u momenteel geen Meraki-organisatie hebt, is de eerste stap om aan de slag te gaan het creëren van een. Organisaties leveren beheercontainers voor verschillende netwerken, die soortgelijke apparatuur bevatten zoals toegangspunten, switches of beveiligingstoestellen. Binnen een organisatie kunt u meerdere netwerken maken die apparaten bevatten van verschillende locaties en locaties. Meerdere organisaties kunnen onder één inlognaam met elkaar worden verbonden door dezelfde gebruikersnaam en hetzelfde wachtwoord te gebruiken bij het creëren van een nieuwe account/organisatie.

Een organisatie oprichten:

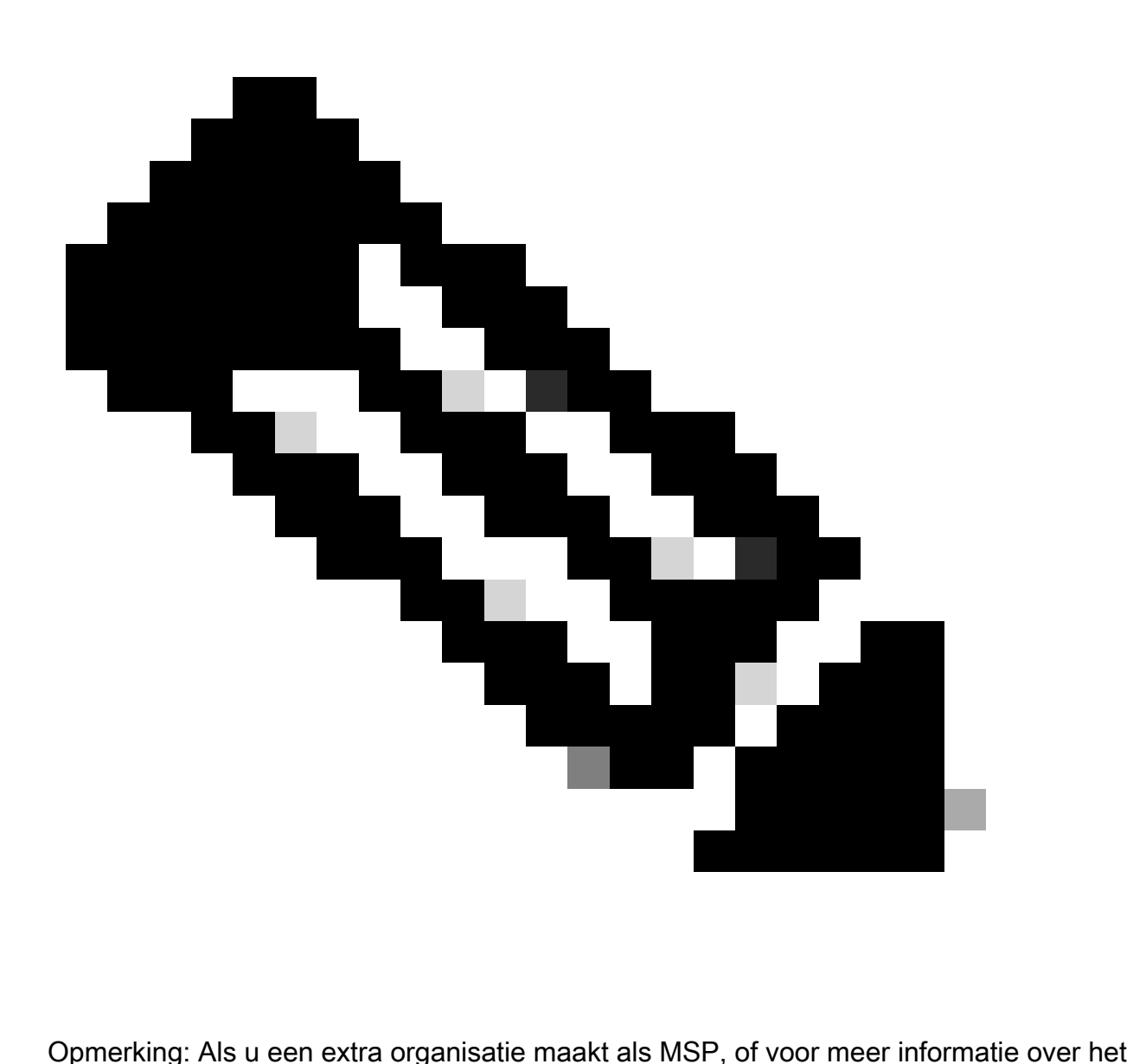

gebruik van meerdere organisaties, raadpleeg dan [hier](https://documentation.meraki.com/General_Administration/Managed_Service_Providers_(MSPs)) onze documentatie voor specifieke instructies.

1. Ga naar [dashboard.meraki.com. A](http://dashboard.meraki.com/)anbevolen browsers zijn Google Chrome en Mozilla Firefox. 2. Klik op Account maken.

3. Selecteer in welke regio uw nieuwe organisatie actief is. Als geen van de opties overeenkomt met uw regio, kiest u de dichtstbijzijnde optie. Dit bepaalt waar uw organisatie instantie wordt gehost en het juiste systeem zorgt voor de best mogelijke kwaliteit van de service voor uw dashboard.

4. Vul de gepresenteerde velden in.

E-mail- Dit e-mailadres wordt de organisatie-beheerder met toegang tot alle netwerken •die binnen de organisatie zijn gemaakt.

- Volledige naam De naam van de persoon/groep die de rekening beheert.
- Wachtwoord Het wachtwoord dat wordt gebruikt om in te loggen op het dashboard. Dit moet minimaal acht tekens lang zijn.
- Bedrijf- De naam van deze organisatie in het dashboard; typisch de naam van het bedrijf of de klant.
- Adres Het standaardadres voor deze organisatie. Niet vereist.
- 5. Voltooi de weergegeven recapcha of andere gebruikersvalidatie.

6. Klik op de knop Account maken zodra de gewenste informatie op de juiste manier is ingevoerd.

Als uw organisatie niet onmiddellijk verschijnt, gebruikt u deze link om [uw wachtwoord opnieuw in](https://documentation.meraki.com/General_Administration/Managing_Dashboard_Access/Resetting_a_Dashboard_Administrator) [te stellen.](https://documentation.meraki.com/General_Administration/Managing_Dashboard_Access/Resetting_a_Dashboard_Administrator)

Raadpleeg de [documentatie bij](https://documentation.meraki.com/General_Administration/Organizations_and_Networks/Creating_a_Dashboard_Account_and_Organization) he[t maken](https://documentation.meraki.com/General_Administration/Organizations_and_Networks/Creating_a_Dashboard_Account_and_Organization) van he[t dashboard](https://documentation.meraki.com/General_Administration/Organizations_and_Networks/Creating_a_Dashboard_Account_and_Organization) voor meer informatie.

### Enterprise Agreement-licenties activeren

Het Meraki EA team zal een EA licentiesleutel leveren op de begindatum van de EA. U kunt alle producten die u in uw aangeschafte EA-suite(s) heeft, in uw Meraki-dashboard zien. De verbruiksnummers zijn 7 dagen na activering van het EAW beschikbaar op het EAW.

Bedenk dat EA- en niet-EA-licenties niet naast elkaar kunnen bestaan op een EA-dashboard. Alle vergunningen die niet onder de EA vallen, moeten vóór de start naar een organisatie buiten de EA worden verplaatst. Raadpleeg onze documentatie over het [verplaatsen van licenties en apparaten](https://documentation.meraki.com/General_Administration/Inventory_and_Devices/Moving_Devices_between_Organizations) [tussen organisaties.](https://documentation.meraki.com/General_Administration/Inventory_and_Devices/Moving_Devices_between_Organizations)

### Meraki Enterprise Agreement dashboard

Meraki EA dashboards werken op dezelfde manier als co-term dashboards met een paar belangrijke verschillen:

De licentielimiet geeft geen rechten aan; raadpleeg de werkruimte van de EA voor rechten. Het licentielimietnummer in het Meraki-dashboard kan worden genegeerd.

Het verbruik voor licenties vindt plaats onder Huidige apparaattelling in het Meraki-dashboard en op de EA-werkruimte. Het verbruik wordt berekend op basis van het aantal apparaten dat voor elk apparaat wordt gebruikt.

Voeg geen licentiesleutels toe of verplaats licenties niet buiten een EA-dashboard omdat dit de

juiste einddatum ongeldig maakt.

## Meraki EA Dashboard

- Order hardware (reference the EA Deal ID in the HW only DID to avoid delays with Finance) and deploy as needed, licenses are already pre-loaded in your dashboard<br>• Consumption will be calculated off of the
- device count used for each device
- Current device count reflects the consumption
- License limit does not equal entitlement
- \* Apply software only licenses (SM, MI etc.) as you normally would
- \* Do not add license keys to this org or move licenses out of this org. This will invalidate the end date
- . Inform your account team when you create a new org. They will ensure EA capabilities are added to it
- Licenses not covered by the EA must be moved out of an EA org

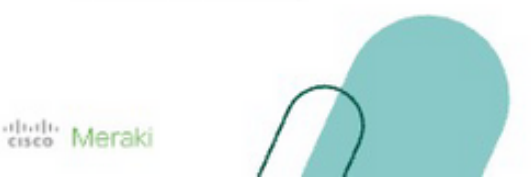

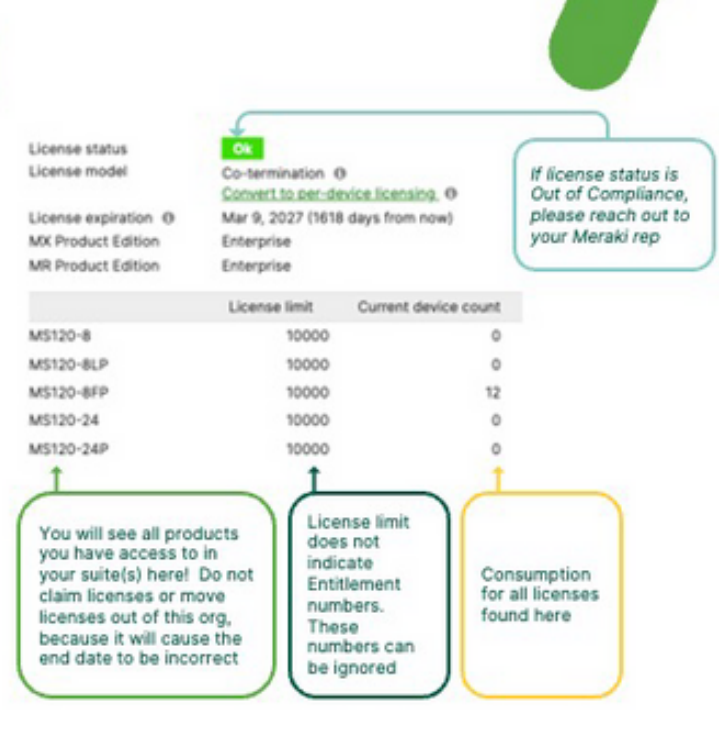

### Hardware-implementatie

Hardware kan op aanvraag worden ingezet zodra de EA-licentiesleutel op uw Merakidashboard(s) is ingebouwd. Werk samen met uw partner om hardware te bestellen en te implementeren wanneer dat nodig is. hardware claimen via Meraki order # of hardware seriële #s, en de corresponderende EA-licentie genereert automatisch.

### Voeg extra organisaties toe aan een Meraki EA

Informeer uw Meraki vertegenwoordiger als u extra organisaties aan een Meraki EA wilt toevoegen. Het aantal dashboards dat in een EA kan worden opgenomen, is niet aan een maximum gebonden.

### Verlenging van de ondernemingsovereenkomst

Neem contact op met uw Meraki vertegenwoordiger of partner om uw Meraki Enterprise Agreement te verlengen.

#### Over deze vertaling

Cisco heeft dit document vertaald via een combinatie van machine- en menselijke technologie om onze gebruikers wereldwijd ondersteuningscontent te bieden in hun eigen taal. Houd er rekening mee dat zelfs de beste machinevertaling niet net zo nauwkeurig is als die van een professionele vertaler. Cisco Systems, Inc. is niet aansprakelijk voor de nauwkeurigheid van deze vertalingen en raadt aan altijd het oorspronkelijke Engelstalige document (link) te raadplegen.